## Kaarina  $\frac{1}{2}$ Att skapa Wilma-konto och lägga till en ny roll.

En förälders Wilma användarkonto skapas genom att använda så kallad elektronisk identifiering, eidentifiering, som används antingen med dina personliga nätbankskoder eller med mobilbekräftelse. Wilma-koderna är ytterst personliga, så varje förmyndare bör skapa sina egna koder. Observera att använda dator för att skapa Wilma-koderna. Det är inte möjligt att skapa koderna i mobilapplikationen.

I det följande finns det detaljerade instruktioner för dig, men vänligen notera att bilderna är dessvärre på finska. Oavsett språkvalet är innehållet och utbudet likadant och du kan följa numreringen (1–13) noga.

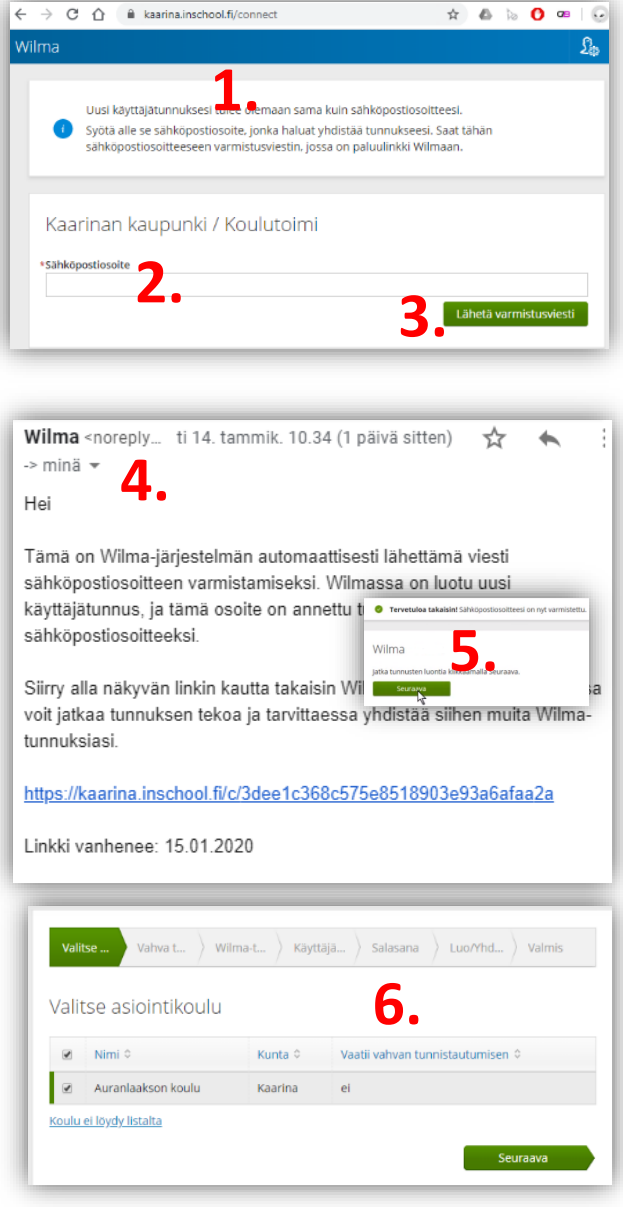

1. Öppna dators webbläsare och gå till sidan <https://kaarina.inschool.fi/connect>

2. Skriv ditt e-postadress som i fortsättningen kommer att vara din Wilma användarkod.

3. Välj den gröna knappen **Skicka bekräftelsemeddelande** och klicka på det

4. Gå in till din e-postlåda och klicka på den länk som kommit till dig från Wilma

5. På den sida som öppnas från Wilmas länk ska du klicka på Nästa

För det följande utse för (den rätta) läroanstalt som ditt barn går i.

6. Välj den gröna **Nästa** som finns nere på sidan.

### Kaarina  $\sum_{\text{Att skapa Wilma-konto och lägga till en ny roll.}$

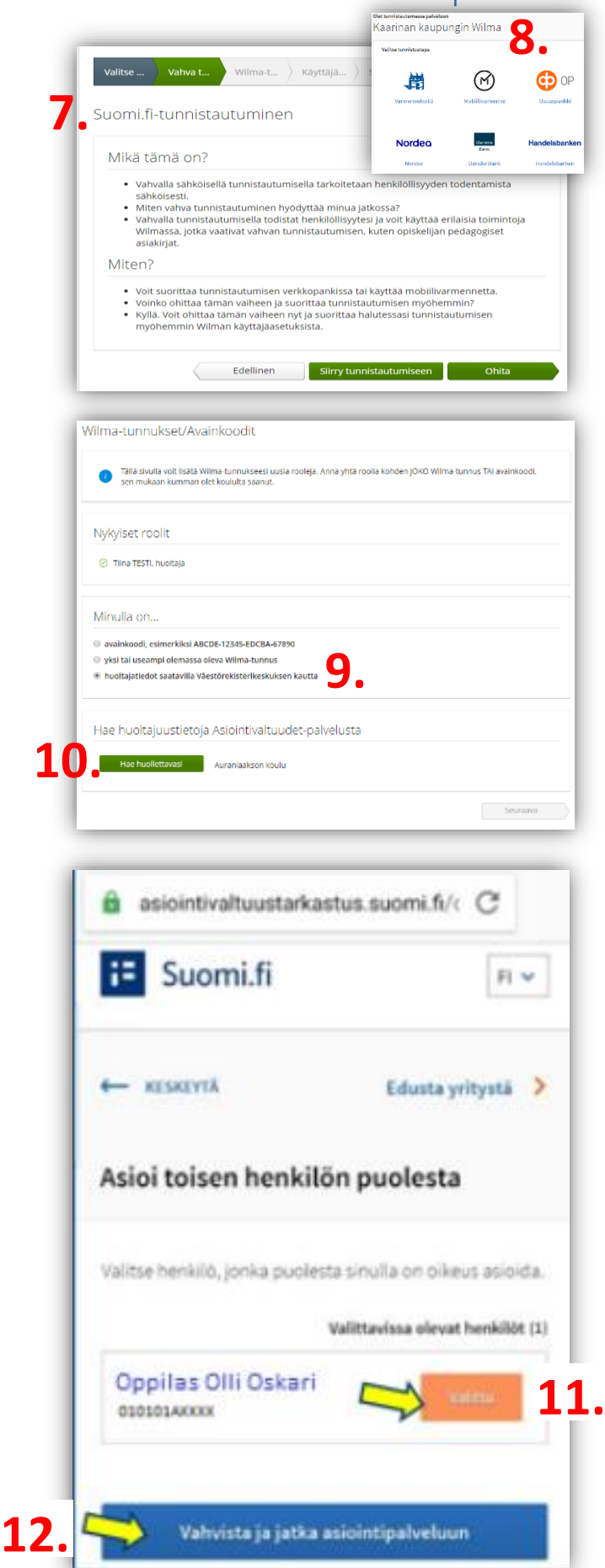

#### 7.Välj **Gå till Suomi.fi-identifieringen**

8.Välj det sätt du vill identifiera dig (t.ex. nätbankskoder) och följ instruktionerna.

#### 9. I det fönster som nu öppnas i Wilma välj "**vårdnadsuppgifterna tillgängliga i tjänsten hos Myndigheten för digitalisering och befolkningsdata".**

10. Trycka på den gröna knappen nere på sidan för att hämta ditt barn i listan.

11. Vid identifieringstjänsten välj ditt eget barn genom att klicka på efter vilket dess läge förändras till **orange**.

12. Därefter klicka på **Bekräfta** och fortsätt till betjäningstjänsten (en blå knapp).

# Kaarina **WAtt skapa Wilma-konto och lägga till en ny roll.**

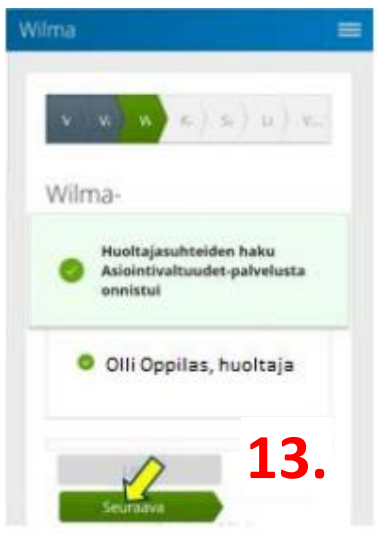

13. Efter att du har bekräftat, återkommer du tillbaka till Wilmas utsikt och du får en bekräftelse om att vårdnadsrelationen är tillagd godkänt. Välj **Nästa** (en grön knapp)**.** 

14. Till slut, kolla dina egna uppgifter, skapa det lösenord som används i Wilma, bekräfta det och iaktta de kriterier som förutsätts. För att slutföra processen, klicka på **Skapa kontot.** 

15. Med att använda dina egna koder, logga in till Kaarinas Wilma i adressen [https://kaarina.inschool.fi](https://kaarina.inschool.fi/)